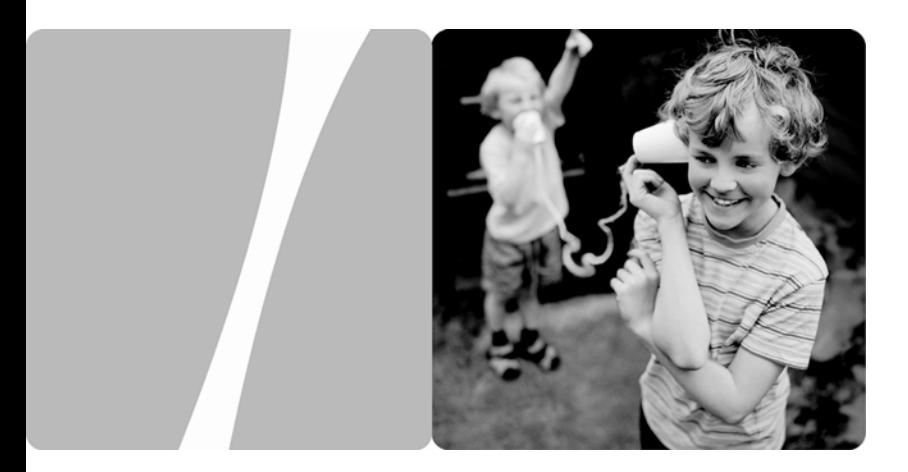

EchoLife HG520c Home Gateway

## **User Guide**

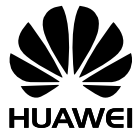

**HUAWEI TECHNOLOGIES CO., LTD.** 

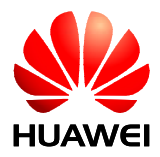

### EchoLife HG520c Home Gateway V100R001

## **User Guide**

**Issue** 01

**Date** 2009-04-14

**Part Number** 103139

Huawei Technologies Co., Ltd. provides customers with comprehensive technical support and service. Please feel free to contact our local office or company headquarters.

Huawei Technologies Co., Ltd.

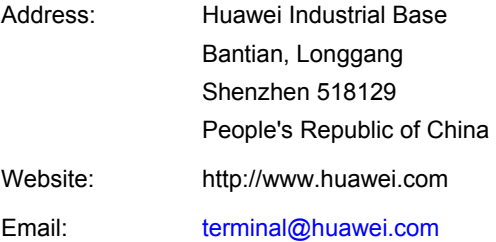

#### **Copyright © Huawei Technologies Co., Ltd. 2009. All rights reserved.**

No part of this document may be reproduced or transmitted in any form or by any means without prior written consent of Huawei Technologies Co., Ltd.

#### **Trademarks and Permissions**

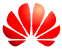

 and other Huawei trademarks are trademarks of Huawei Technologies Co., Ltd.

All other trademarks and trade names mentioned in this document are the property of their respective holders.

#### **Notice**

The information in this document is subject to change without notice. Every effort has been made in the preparation of this document to ensure accuracy of the contents, but all statements, information, and recommendations in this document do not constitute the warranty of any kind, express or implied.

## **Contents**

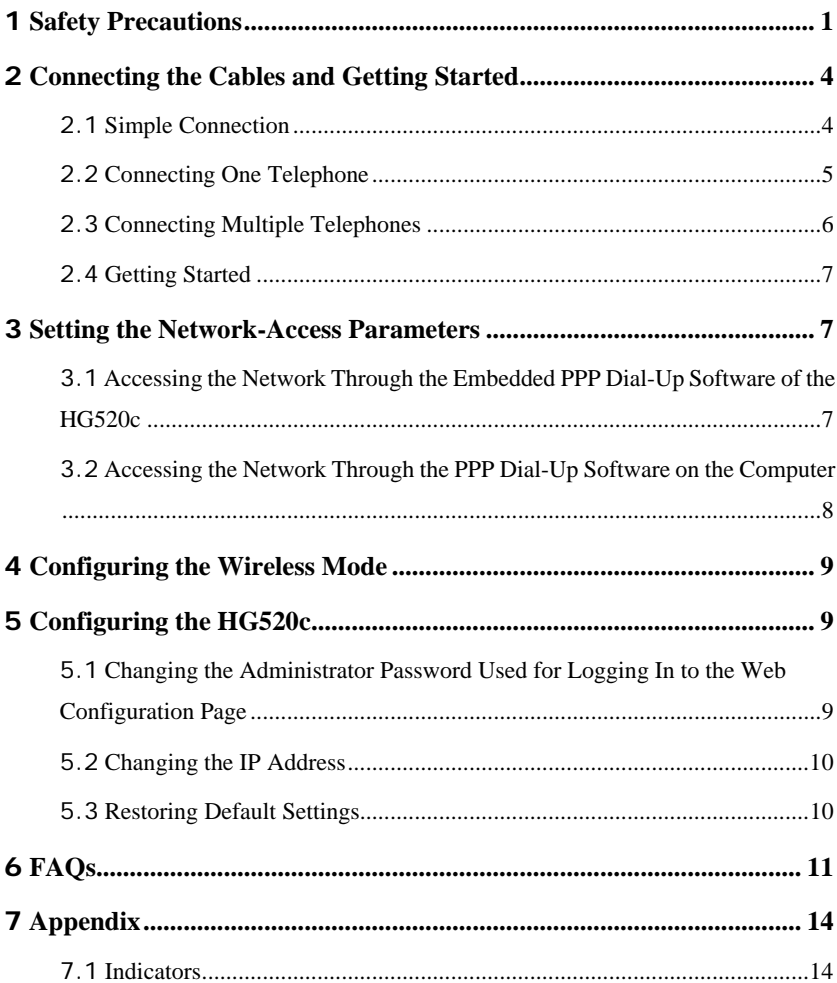

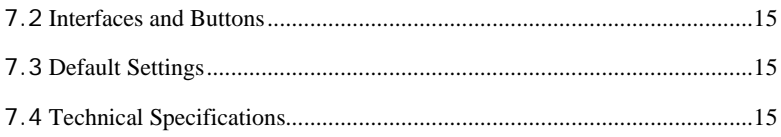

# <span id="page-5-0"></span>**1 Safety Precautions**

Thank you for purchasing Echolife HG520c Home Gateway (hereinafter referred to as the HG520c).

For safety purposes, carefully read through these safety precautions and observe them during operation.

#### **Basic Requirements**

- Keep the device dry during storage, transportation, and operation of the device.
- Prevent collision of the device with other objects during storage, transportation, and operation of the device.
- Do not attempt to dismantle the device. In case of any fault, contact the authorized maintenance center for assistance or repair.
- Without prior written consent, no organization or individual is permitted to make any change to the structure, safety, and performance design of the device.
- While using the device, observe all applicable laws, directives and regulations, and respect the legal rights of other people.

#### **Environmental Requirements**

- Place the device in a well-ventilated place. Do not expose the device to direct sunlight.
- Keep the device clean, free of dust and stain.
- Do not place the device near a water source or in a damp area.
- Place the device on a stable surface.
- $\bullet$  Do not place any object on the top of the device. Reserve a minimum space of 10 cm at the four sides and on the top of the device for heat dissipation.
- Do not place the device on or near inflammable materials such as foam.
- Keep the device away from heat source or fire, such as a radiator or a candle.
- Keep the device away from any household appliances with strong magnetic field or electric field, such as microwave oven, refrigerator, or mobile phone.

#### **Operation Requirements**

- Do not allow children to play with the device or accessories. Swallowing the accessories may be fatal.
- Use the accessories such as the power adaptor provided or authorized only by the manufacturer.
- Make sure that the device does not get wet. If water gets into the device, disconnect the power supply immediately and unplug all the cables connected to the device.
- The power supply of the device must meet the requirements of the input voltage of the device.
- Before plugging or unplugging any cable, shut down the device and disconnect the power supply.
- While plugging or unplugging any cable, make sure that your hands are dry.
- Do not step on, pull, or stretch any cable. Otherwise, the cable may get damaged. leading to malfunction of the device.
- Do not use old or damaged cables.
- Keep the power plug clean and dry, to prevent electric shock or other dangers.
- During lightning, disconnect the device from the power supply and unplug all the cables connected to the device, such as the power cable, telephone cable, and RF cable, to prevent lightning strike.
- $\bullet$  If the device is not used for a long time, disconnect the power supply and unplug the all the cables connected to the device.
- If smoke, sound, or smell is emitted from the device, stop using the device immediately, disconnect the power supply, unplug the power supply and other cables, and remove the batteries. Contact the authorized maintenance center for repair.
- Make sure that no object (such as metal shavings) enters the device through the heat dissipation vent.
- Do not scratch or abrade the shell of the device. The shed painting may lead to skin allergy or malfunctions of the device. If the shed painting material drops into the host, a short circuit may occur.

#### **Cleaning Requirements**

- $\bullet$  Before cleaning the device, stop using it, disconnect the power supply, and unplug all the cables connected to the device.
- Do not clean the device cover with any cleaning solution or cleanser spray. Use a piece of soft cloth to clean the device cover.

#### **Environmental Protection**

Do not dispose the abandoned device or battery in a garbage can. You need to dispose it according to the local regulations on disposing of device packing materials, exhausted battery and abandoned device, and support the recycling activity.

#### **Wireless Product Usage Requirements**

- Keep the device away from magnetic storage devices (e.g., a magnetic card or a floppy disk), to prevent loss of the stored information.
- Stop using the device or disconnect the power supply in situations where wireless device is prohibited or using of a wireless device leads to interference or danger.
- The user who uses an electronic assistant medical-treatment device needs to confirm with the service center regarding the effects of the radio wave on this device.
- Do not take the device to the operation theater, Intensive Care Unit (ICU) or the Coronary Care Unit (CCU).
- When using the device maintain distance of 3 cm between your body and the antenna of the device.
- $\bullet$  In the area with inflammable or explosive materials, turn off your wireless device, and follow the relevant instructions given in the label, to prevent explosion or fire.
- Protect the wireless device and its accessories, and use it in a clean and dust-free environment. Make sure that the wireless device does not come in contact with flame or a cigarette that is lit.
- Make sure that the wireless device and its accessories are dry.
- Do not drop, throw or try to bend your wireless device.
- Do not place the wireless device and its accessories in high temperature areas.

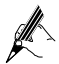

After the HG520c is used for a certain period of time, the cover will be heated, which will not affect the function of the HG520c.

## <span id="page-8-0"></span>**2 Connecting the Cables and Getting Started**

## **2.1 Simple Connection**

If your telephone line is used for the broadband network access only and you do not need to use a telephone, take the following figure as a reference for connecting the cables.

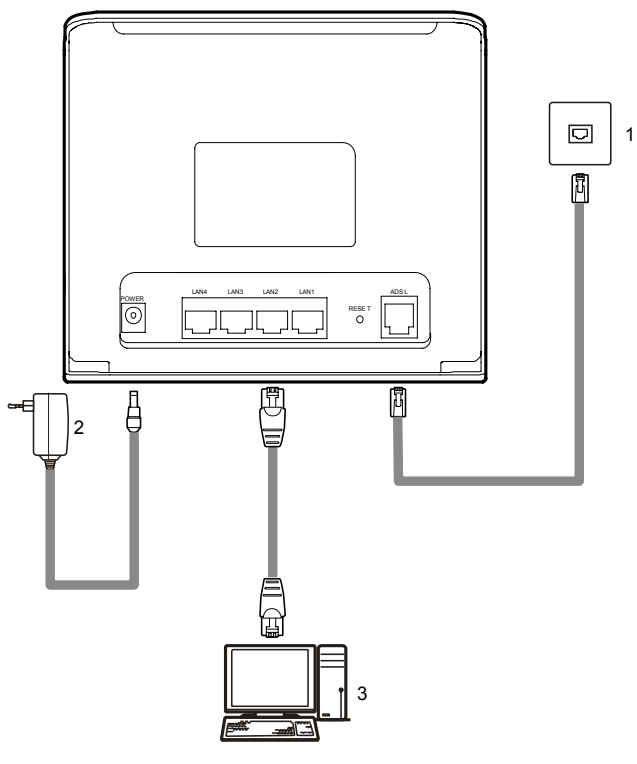

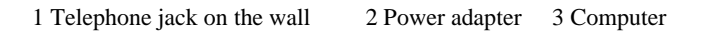

## <span id="page-9-0"></span>**2.2 Connecting One Telephone**

If your telephone line is used for both the broadband network access and a telephone connection, take the following figure as a reference for connecting the cables.

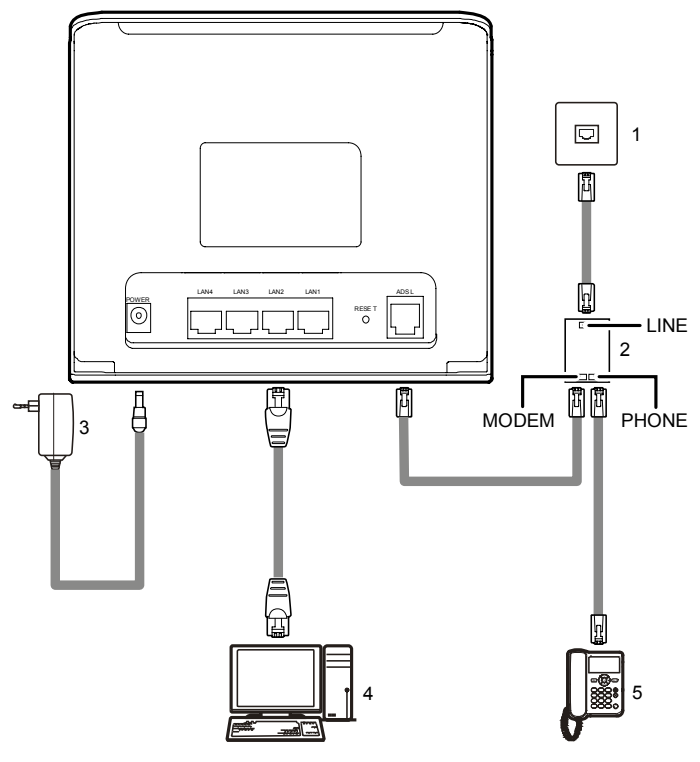

1 Telephone jack on the wall 2 Splitter

- 3 Power adapter 4 Computer
- 

5 Telephone

## <span id="page-10-0"></span>**2.3 Connecting Multiple Telephones**

If your telephone line is used for the broadband network access, telephone connections, and fax connections, take the following figure as a reference for connecting the cables.

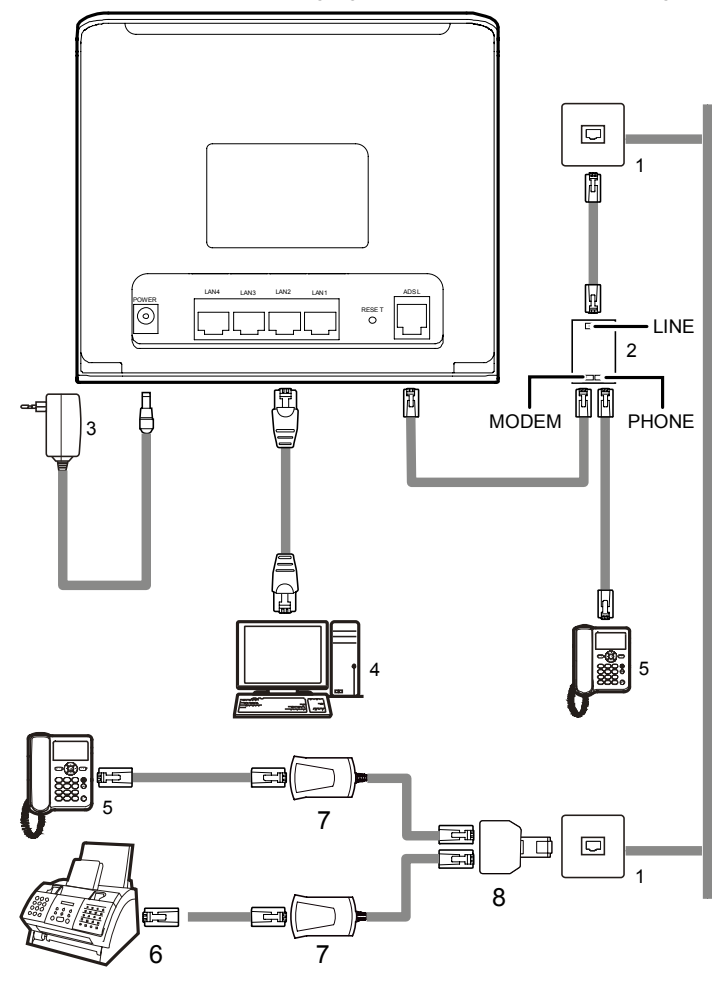

1 Telephone jack on the wall 2 Splitter 3 Power adapter 4 Computer 5 Telephone 6 Fax 7 Microfilter 8 T connector

### <span id="page-11-0"></span>**2.4 Getting Started**

Press the power button on the top of the HG520c to power on the HG520c.

After you power on the HG520c, the ADSL indicator blinks (for less than three minutes), indicating that the HG520c is being activated. Later, the ADSL indicator becomes on. The POWER indicator is also on, indicating that the HG520c is working.

# **3 Setting the Network-Access Parameters**

By configuring the HG520c and the computer, you can choose any of the following methods to surf the Internet:

- z [Accessing the Network Through the Embedded PPP Dial-Up Software of the](#page-11-1)  [HG520c](#page-11-1)
- z [Accessing the Network Through the PPP Dial-Up Software on the Computer](#page-12-1)

### <span id="page-11-1"></span>**3.1 Accessing the Network Through the Embedded PPP Dial-Up Software of the HG520c**

If you select this method for accessing the network, the HG520c starts to set up dial-up connection automatically after the startup. You can access the network after you power on the computer. You do not need to install any special dial-up software on the computer or perform the dial-up operations on the computer. To configure the HG520c and the computer for the network access, do as follows:

**Step 1** Log in to the Web configuration page.

- 1. Launch the Internet Explorer on the computer. Enter **http://192.168.1.1** in the address bar and press **Enter**.
- 2. In the displayed dialog box, enter the user name and the password, and then click **OK**.

By default, both the user name and the password are **admin**. After the password is verified, you can access the Web configuration page.

<span id="page-11-2"></span>**Step 2** Enable the embedded dial-up function.

- 1. In the navigation tree on the left of the configuration page, choose **Basic** > **WAN Setting**.
- 2. Select a PVC number, such as **1**, from the **PVC** drop-down combo box.
- 3. In the **VPI** and **VCI** text boxes, enter the VPI and VCI values that are provided by the network operator .
- 4. Select **Yes** from the **Active** drop-down combo box and select **Routing** from the **Mode** drop-down combo box.
- 5. Enter the operator name, user name, and password in the **Login Information** dialog box and keep the default settings of other parameters.
- 6. Click **Submit** to save the settings.

<span id="page-12-0"></span>After you complete the preceding settings, you can surf the Internet.

You need to perform the preceding operations only once. The next time when you power on the computer, you can surf the Internet without performing any configuration.

#### <span id="page-12-1"></span>**3.2 Accessing the Network Through the PPP Dial-Up Software on the Computer**

If you select this method for accessing the network, you need to install and configure the dial-up software on the computer. In addition, you need to perform the dial-up operations on the computer each time after the startup of the computer. To configure the HG520c and the computer for the network access, do as follows:

**Step 1** Set the working mode of the HG520c to **Bridge**.

For details, refer to the procedure for enabling the embedded dial-up function described in [Step 2](#page-11-2) in section [3.1 "Accessing the Network Through the Embedded PPP Dial-Up](#page-11-1)  [Software of the HG520c.](#page-11-1)" Select **Bridge** from the **Mode** drop-down combo box.

**Step 2** Install and configure the PPP dial-up software on the computer.

The PPP dial-up software is preinstalled on certain computer operating systems. To create a dial-up connection, do as follows (taking the Windows XP operating system as an example):

- 1. Choose **Start** > **All Programs** > **Accessories** > **Communications** > **Network Connections**.
- 2. Click **Create a new connection** in **Network Tasks** to display the **New Connection Wizard** window, and then click **Next**.
- 3. Select **Connect to the Internet**, and then click **Next**.
- 4. Select **Set up my connection manually**, and then click **Next**.
- 5. Select **Connect using a broadband connection that requires a user name and password**, and then click **Next**.
- 6. Enter the name (as desired) of the dial-up connection in **ISP Name**, and then click **Next**.
- 7. Select **Anyone's use** or **My use only**, and then click **Next**.
- 8. Enter the user name and password provided by the operator and used for the dial-up connection, and then click **Next**.
- 9. Select **Add a shortcut to this connection to my desktop**, and then click **Finish**.

An icon for the dial-up connection is displayed on the desktop of the computer.

<span id="page-13-0"></span>You need to perform the preceding operations only once for creating a network connection. After the network connection is created, to access the network, double-click the icon for the dial-up connection, and then click **Connect** in the displayed dialog box.

# **4 Configuring the Wireless Mode**

In the wireless mode, the HG520s enables you to access the Internet without connecting a cable.

To change the Wireless Mode, do as follows:

- **Step 1** Log in to the Web configuration page.
- **Step 2** Configure the wireless mode.
	- 1. In the navigation tree on the left of the configuration page, choose **Basic** > **Wireless Lan**.
	- 2. Select **Enable** from **Access Point**.
	- 3. Enter the name for your wireless network in the **SSID**.
	- 4. Select **WPA-PSK** from the **Authentication Type** drop-down combo box.
	- 5. Enter the password for your wireless network in the **Pre-Shared Key** and and keep the default settings of other parameters.
	- 6. Click **Submit** to save the settings.

## **5 Configuring the HG520c**

#### **5.1 Changing the Administrator Password Used for Logging In to the Web Configuration Page**

For safety reasons or to make the password easy to remember, you can change the log-in administrator password after logging in to the Web configuration page.

To change the password, do as follows:

- **Step 1** Choose **Tools** > **System Management** in the navigation tree to display the system management page.
- **Step 2** Click  $\ell$  to display a dialog box.
- **Step 3** Enter the old password and the new password, and then enter the new password again in the **Retype to confirm** text box for confirmation.

#### <span id="page-14-0"></span>**Step 4** Click **Submit**.

After you change the password successfully, the current page jumps to the page for logging in to the Web configuration page. To log in to the Web configuration page, enter the new password, and then click **OK**.

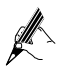

used for logging in to the Web configuration page are restored to default values. If you cannot remember the user name and password that have been changed, you can restore the default settings of the HG520c by pressing the RESET button on the panel. In this way, the user name and the password

#### **5.2 Changing the IP Address**

To make the IP address easy to remember, you can change the IP address after logging in to the Web configuration page.

To change the IP address, do as follows:

- **Step 1** Choose **Basic** > **LAN Setting** in the navigation tree to display the LAN settings page.
- **Step 2** Enter a new IP address in the **IP Address** text box.
- **Step 3** Click **Submit**.

IP address of the HG520c so that the computer can access the Web configuration page. After the IP address is changed successfully, to log in to the Web configuration page, you need to launch the Internet Explorer and enter the new IP address in the address bar. Ensure that the IP address of the computer is in the same network segment as that of the

### **5.3 Restoring Default Settings**

To restore default settings, log in to the Web configuration page, and then do as : follows

- **Step 1** Choose **Tools** > **Reboot** in the navigation tree to display the reboot page.
- **Step 2** Select **Factory Default Settings**.
- **Step 3** Click **Restart**.

Web configuration page by entering the user name and the password that are **admin**. After the preceding operations, the page jumps to the login page. You can log in to the

# <span id="page-15-0"></span>**6 FAQs**

What can I do if I cannot visit Web sites through the terminal?

**Step 1** Check whether the POWER indicator of the terminal is on.

If the POWE R indicator is off, perform further checks as follows:

- 1. Ensure that the power switch of the terminal is turned on.
- terminal power adapter. If the voltage is unsteady, for example, if the voltage is too high or too low, do not use the terminal. Wait until the 2. Ensure that electricity comes from the socket and that the input power of the socket meets the requirements described on the label of the voltage restores to its normal level, and then use the terminal.
- 3. Ensure that the terminal is properly connected to the socket through the power adapter.

If the POWER indicator is still off, contact an authorized maintenance center.

**Step 2** After powering on the terminal, wait for about three minutes. Then check whether the ADSL indicator of the terminal is on.

If the ADSL indicator blinks for a long time, perform further checks as follows:

- 1. Ensure that telephone lines are properly connected. Pay special attention to the connection between the telephone line and splitter.
- 2. Ensure that terminal cables or telephone lines are far from the electric appliances that generate strong magnetic or electric fields.
- 3. Replace telephone lines.

If the AD SL indicator still blinks, contact your network operator.

**Step 3** Check whether the LAN indicator of the terminal is on.

If the LA N indicator is off, perform further checks as follows:

- 1. Ensure that the network adapter of the computer is enabled.
- 2. Ensure that the network cable between the terminal and the computer is properly connected.
- 3. Remove and then insert the network cable or replace the network cable.

If the LA N indicator is still off, contact an authorized maintenance center.

**Step 4** Check whether the driver for the network adapter is properly installed.

Take a computer that runs Windows XP as an example. To check whether the driver for the ne twork adapter is installed, do as follows:

- 1. On the desktop, right-click **My Computer** and choose **Manage**.
- 2. In the navigation tree of the **Computer Management** window, choose **Device Manager**.
- Network adapters to view the information about the network adapter 3. In the right pane of the **Computer Management** window, click

of the computer.

If no network adapter is found or if a question mark (?) or an exclamation mark (!) is displayed next to the icon of the network adapter, you can infer that the driver for the network adapter is not properly installed. In this case, re-install the driver for the network adapter of the computer.

**Step 5** Ensure that you have entered the correct user name and user password that are required by the PPP dialing software.

The user name and the user password are provided by your network operator.

**Step 6** Check whether you can use the PPP dialing software to dial successfully.

If you cannot use the PPP dialing software to dial successfully, perform further checks as follows:

- 1. Stop the PPP dialing software and then power off the terminal. After five minutes, power on the terminal and use the PPP dialing software to dial again.
- 2. Restore the default settings of the terminal.

If the problem persists, contact your network operator.

- **Step 7** Check whether the proxy server of the Web browser is correctly Windows XP as an example. To check whether the proxy server of the Web browser is correctly configured, do as follows: configured. Take the Internet Explorer installed on a computer that runs
	- 1. Launch the Internet Explorer.
	- 2. Choose **Tools** > **Internet Options**.
	- 3. In the **Internet Options** dialog box, click the **Connections** tab.
	- 4. In the **Local Area Network (LAN) settings** group box, click LAN **Settings**.
	- 5. In the **Proxy server** group box of the **Local Area Network (LAN)** check box is not selected. **Settings** dialog box, ensure that **Use a proxy server for your LAN (These settings will not apply to dial-up or VPN connections).**
- Try to access multiple other Web sites to check whether the terminal can **Step 8** access.

If the terminal still cannot access other Web sites, contact your network service provider.

What can I do if Web pages often cannot be displayed during Web page browsing and can be displayed after the terminal is restarted?

machines are connected to the telephone line through a splitter. **Step 1** Ensure that the terminal and other devices such as telephones or fax For details about how to install a splitter, see the related description in the manual.

**Step 2** Ensure that telephone lines are properly connected.

If the telephone lines are improperly connected, the stability of the network connection is affected.

from the electric appliances such as microwave ovens, refrigerators, or **Step 3** Check the positions of your terminal and computer. Ensure that they are far cordless telephones that generate strong magnetic or electric fields.

If the problem persists, contact your service provider.

After a broadband terminal is installed, does Internet access degrade call quality or do telephone calls lower the Internet access rate?

No. The terminal uses the frequency division multiplexing (FDM) and splitter technologies to separate voice signals from data signals. Although the two types of signals are transmitted through one telephone line, they are carried by different frequency bands. Therefore, they do not interfere with each other. In this case, you can make a telephone call and access the Internet at the same time, without degrading call quality or lowering the Internet access rate.

How can I quickly restore the default settings of the terminal?

To restore the default settings of the terminal, power on the terminal, press and hold the RESET button for a while, and then release the RESET button.

# <span id="page-18-0"></span>**7 Appendix**

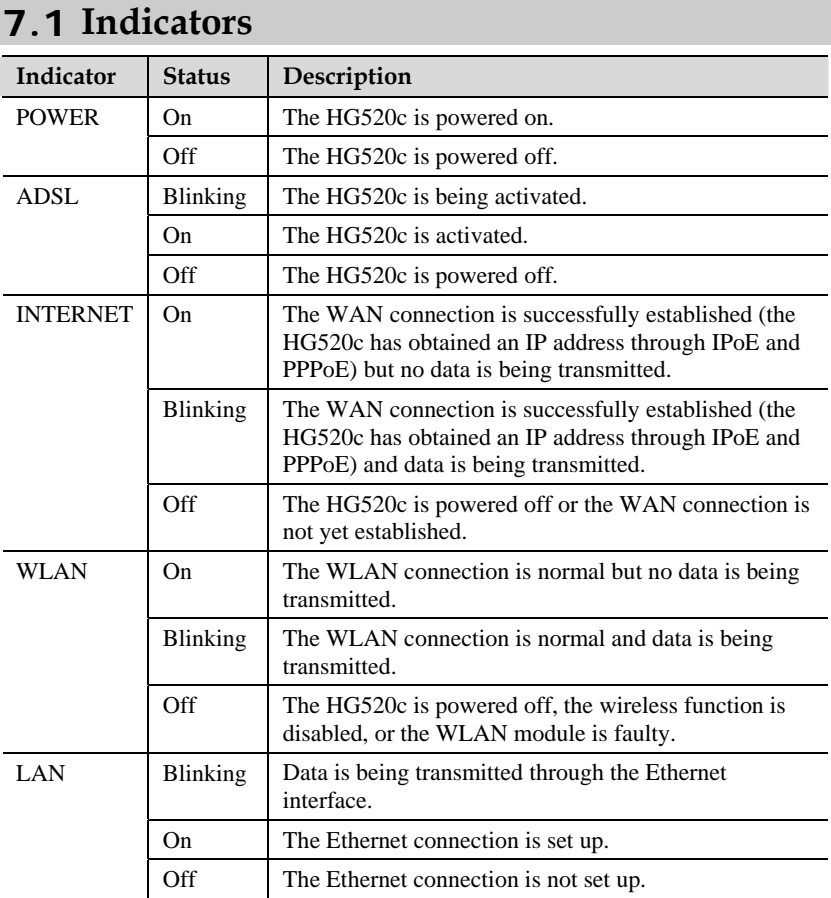

### <span id="page-19-0"></span>**7.2 Interfaces and Buttons**

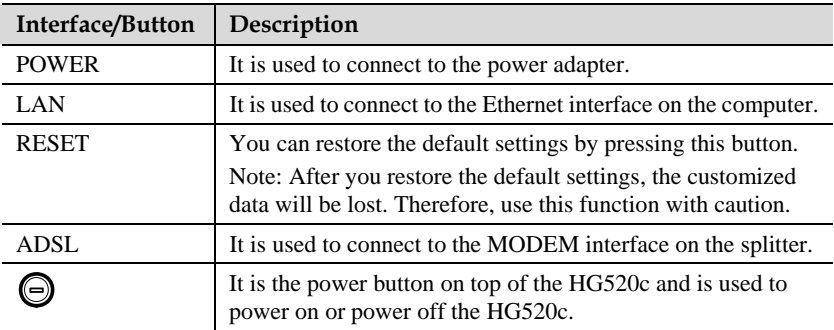

## **7.3 Default Settings**

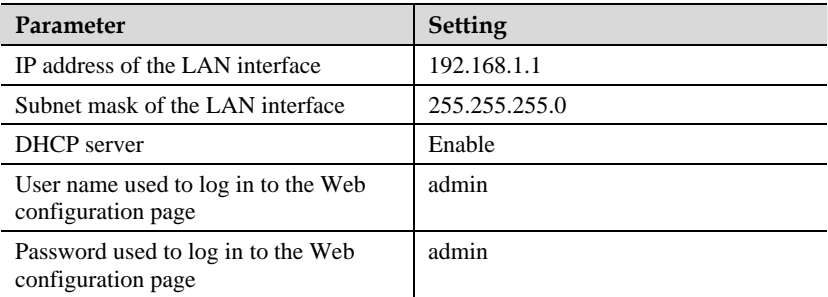

## **7.4 Technical Specifications**

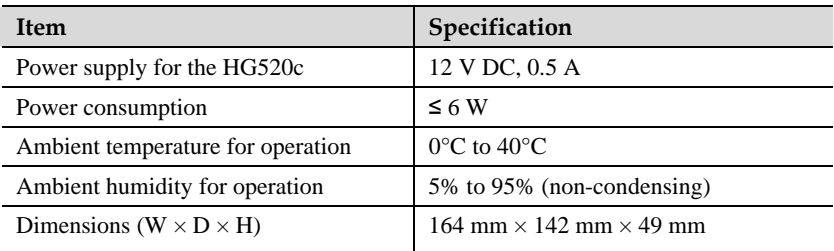

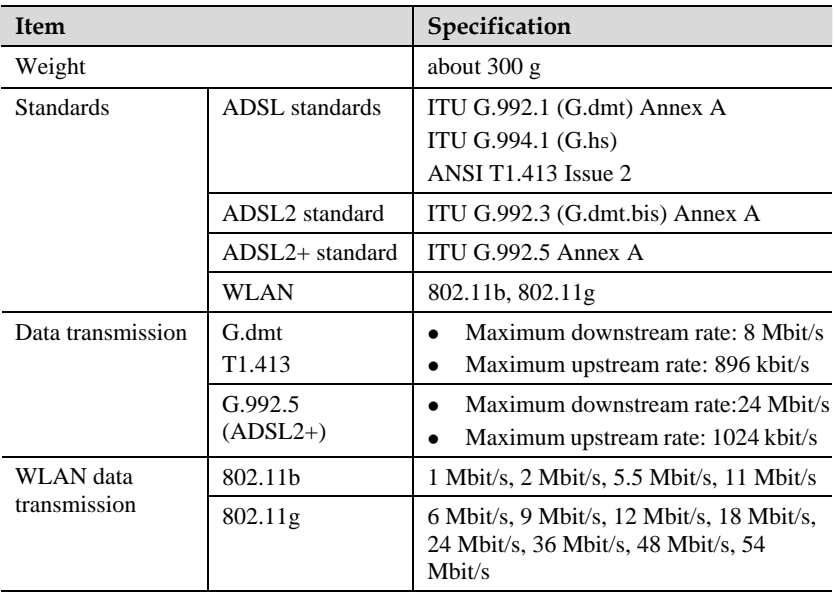

#### **HUAWEI TECHNOLOGIES CO., LTD.**

Huawei Industrial Base Bantian, Longgang Shenzhen 518129 People's Republic of China

> www.huawei.com Part Number: 202139

### **Federal Communications Commission Statement**

This device complies with FCC Rules Part 15. Operation is subject to the following two conditions:

- ‧ This device may not cause harmful interference, and
- ‧ This device must accept any interference received, including interference that may cause undesired operation.

 $\bullet$ This equipment has been tested and found to comply with the limits for a class B digital device, pursuant to Part 15 of the Federal Communications Commission (FCC) rules. These limits are designed to provide reasonable protection against harmful interference in a residential installation. This equipment generates, uses, and can radiate radio frequency energy and, if not installed and used in accordance with the instructions, may cause harmful interference to radio communications. However, there is no guarantee that interference will not occur in a particular installation. If this equipment does cause harmful interference to radio or television reception, which can be determined by turning the equipment off and on, the user is encouraged to try to correct the interference by one or more of the following measures:

- ‧ Reorient or relocate the receiving antenna.
- ‧ Increase the separation between the equipment and receiver.
- ‧ Connect the equipment into an outlet on a circuit different from that to which the receiver is connected.
- ‧ Consult the dealer or an experienced radio/TV technician for help.

The use of a shielded-type power cord is required in order to meet FCC emission limits and to prevent interference to the nearby radio and television reception. It is essential that only the supplied power cord be used. Use only shielded cables to connect I/O devices to this equipment. You are cautioned that changes or modifications not expressly approved by the party responsible for compliance could void your authority to operate the equipment.

#### **Note**:

Any changes or modifications not expressly approved by the party responsible for compliance could void the user's authority to operate this equipment. "The manufacture declares that this device is limited to Channels 1 through 11 in the 2.4GHz frequency by specified firmware controlled in the USA."

#### **RF exposure warning**

This equipment complies with FCC radiation exposure limits set forth for an uncontrolled environment. The antenna(s) used for this transmitter must be installed to provide a separation distance of at least 20 cm from all persons and must not be co-located or operating in conjunction with any other antenna or transmitter.